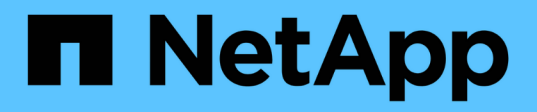

# **Installare il plug-in SnapCenter per Microsoft Exchange Server**

SnapCenter Software 4.5

NetApp January 18, 2024

This PDF was generated from https://docs.netapp.com/it-it/snapcenter-45/protectsce/concept\_install\_snapcenter\_plug\_in\_for\_microsoft\_exchange\_server.html on January 18, 2024. Always check docs.netapp.com for the latest.

# **Sommario**

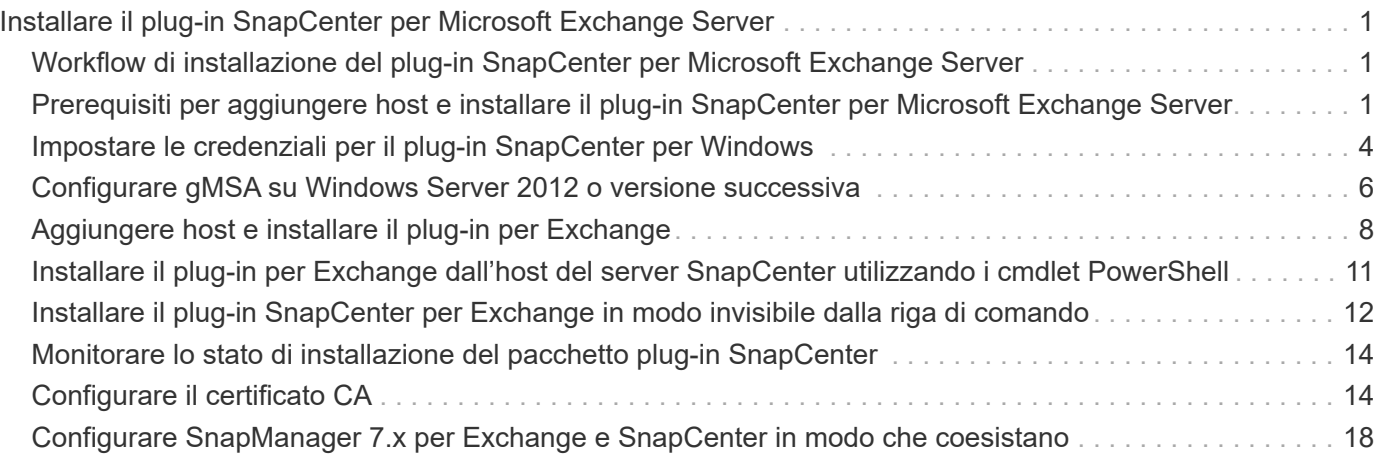

# <span id="page-2-0"></span>**Installare il plug-in SnapCenter per Microsoft Exchange Server**

# <span id="page-2-1"></span>**Workflow di installazione del plug-in SnapCenter per Microsoft Exchange Server**

Se si desidera proteggere i database di SnapCenter, è necessario installare e configurare il plug-in di Exchange.

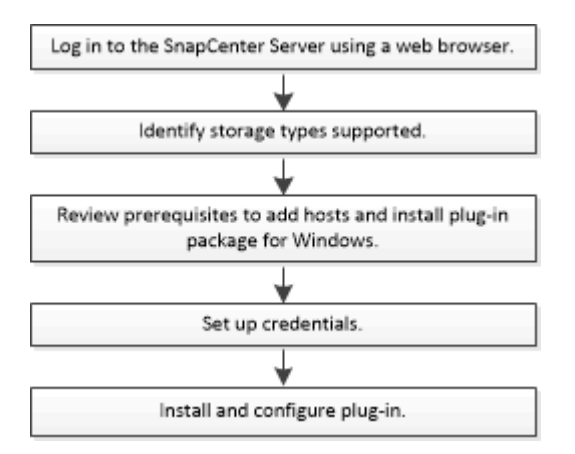

# <span id="page-2-2"></span>**Prerequisiti per aggiungere host e installare il plug-in SnapCenter per Microsoft Exchange Server**

Prima di aggiungere un host e installare i pacchetti plug-in, è necessario completare tutti i requisiti.

- Se si utilizza iSCSI, il servizio iSCSI deve essere in esecuzione.
- È necessario disporre di un utente di dominio con privilegi di amministratore locale con autorizzazioni di accesso locale sull'host remoto.
- È necessario utilizzare Microsoft Exchange Server 2013, 2016 o 2019 per le configurazioni standalone e Database Availability Group.
- Quando si installa un plug-in su un host Windows, se si specifica una credenziale non integrata o se l'utente appartiene a un utente del gruppo di lavoro locale, è necessario disattivare il controllo dell'account utente sull'host.
- Se si gestiscono i nodi del cluster in SnapCenter, è necessario disporre di un utente con privilegi amministrativi per tutti i nodi del cluster.
- È necessario disporre di un utente con autorizzazioni amministrative su Exchange Server.
- Se SnapManager per Microsoft Exchange Server e SnapDrive per Windows sono già installati, è necessario annullare la registrazione del provider hardware VSS utilizzato da SnapDrive per Windows prima di installare il plug-in per Exchange sullo stesso server Exchange per garantire la corretta protezione dei dati utilizzando SnapCenter.
- Se SnapManager per Microsoft Exchange Server e il plug-in per Exchange sono installati sullo stesso server, è necessario sospendere o eliminare da Windows Scheduler tutte le pianificazioni create da SnapManager per Microsoft Exchange Server.
- L'host deve essere risolvibile con il nome di dominio completo (FQDN) dal server. Se il file hosts viene modificato in modo da renderlo risolvibile e se nel file hosts sono specificati sia il nome breve che l'FQDN, creare una voce nel file hosts di SnapCenter nel seguente formato: *<ip\_address> <host\_fqdn> <host\_name>*.
- Assicurarsi che le seguenti porte non siano bloccate nel firewall, altrimenti l'operazione di aggiunta dell'host non riesce. Per risolvere questo problema, è necessario configurare l'intervallo di porte dinamiche. Per ulteriori informazioni, vedere ["Documentazione Microsoft".](https://docs.microsoft.com/en-us/troubleshoot/windows-server/networking/configure-rpc-dynamic-port-allocation-with-firewalls)
	- Intervallo di porte 50000 51000 per Windows 2016 ed Exchange 2016
	- Intervallo di porte 6000 6500 per Windows 2012 R2 ed Exchange 2013
	- Intervallo di porte 49152 65536 per Windows 2019

Per identificare l'intervallo di porte, eseguire i seguenti comandi:

- netsh int ipv4 mostra il tcp dinamico
- netsh int ipv4 show dynamicport udp
- netsh int ipv6 mostra il tcp dinamico
- netsh int ipv6 mostra l'udp di dinamicport

### **Requisiti dell'host per installare il pacchetto di plug-in SnapCenter per Windows**

Prima di installare il pacchetto di plug-in SnapCenter per Windows, è necessario conoscere alcuni requisiti di base relativi allo spazio del sistema host e al dimensionamento.

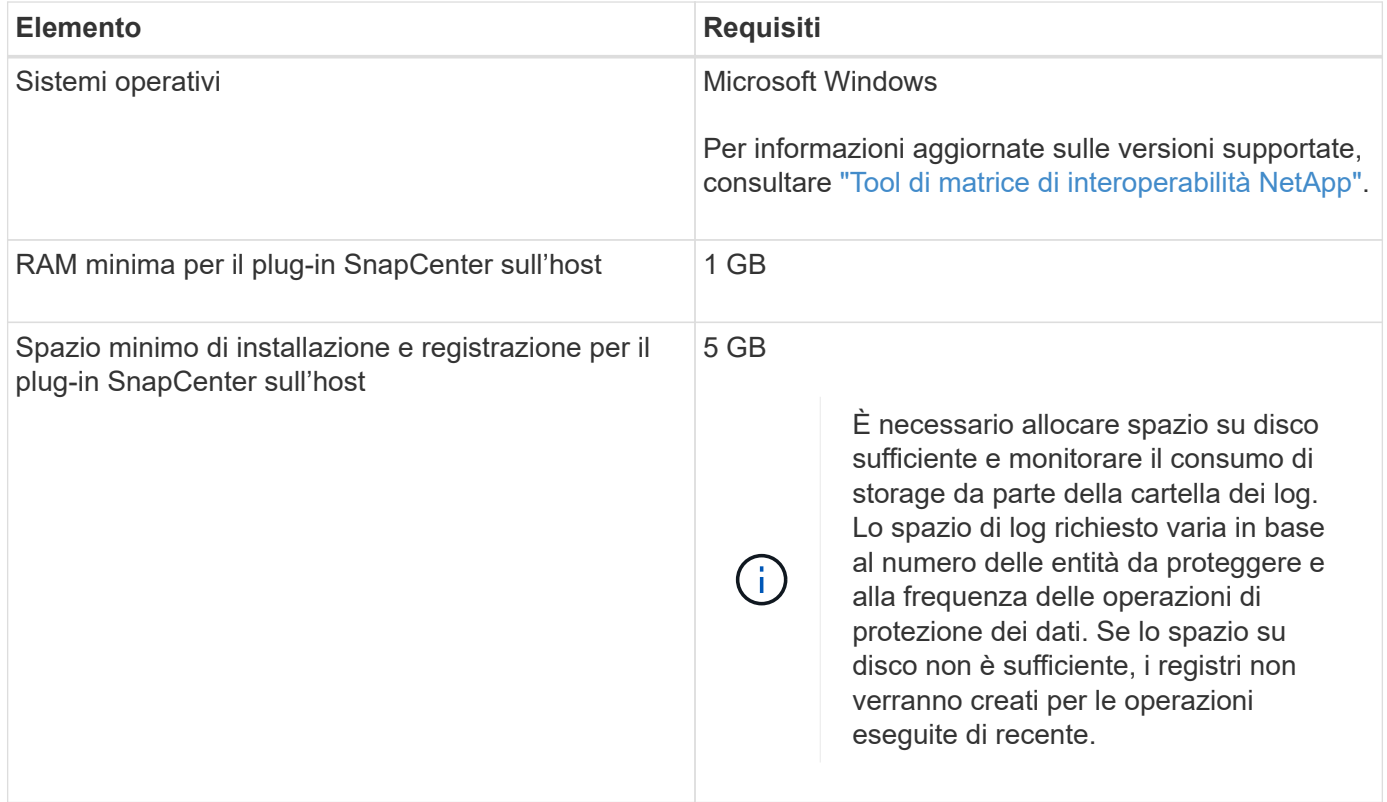

 $\left(\begin{smallmatrix} 1\\1\end{smallmatrix}\right)$ 

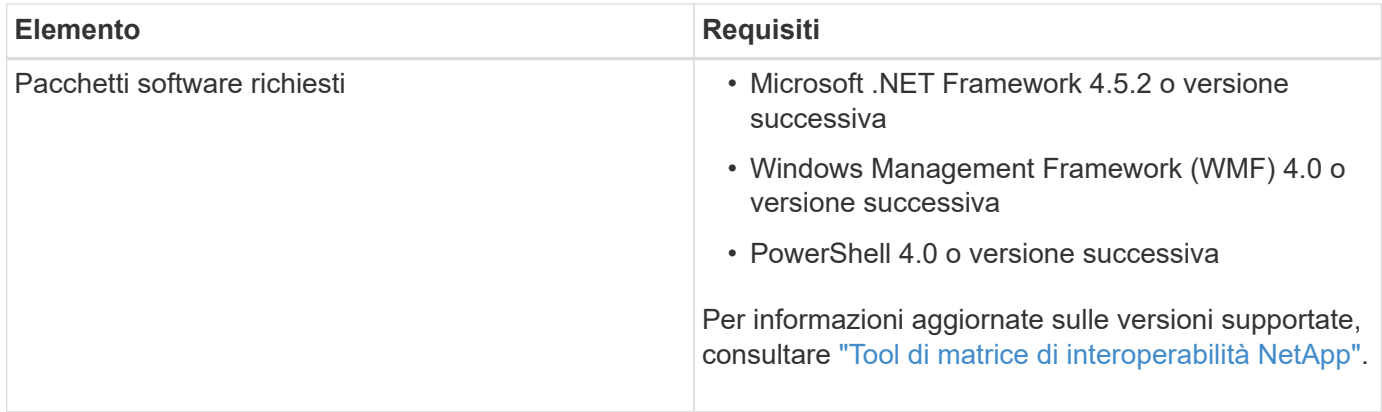

### **Privilegi di Exchange Server richiesti**

Per consentire a SnapCenter di aggiungere Exchange Server o DAG e installare il plug-in SnapCenter per Microsoft Exchange Server su un host o DAG, è necessario configurare SnapCenter con le credenziali per un utente con un set minimo di privilegi e autorizzazioni.

È necessario disporre di un utente di dominio con privilegi di amministratore locale e con autorizzazioni di accesso locale sull'host Exchange remoto, nonché di autorizzazioni amministrative su tutti i nodi del DAG. L'utente di dominio richiede le seguenti autorizzazioni minime:

- Add-MailboxDatabaseCopy
- Smontare il database
- Get-AdServerSettings
- Get-DatabaseAvailabilitàGroup
- Get-ExchangeServer
- Get-MailboxDatabase
- Get-MailboxDatabaseCopyStatus
- Get-MailboxServer
- Get-MailboxStatistics
- Get-PublicFolderDatabase
- Move-ActiveMailboxDatabase
- Move-DatabasePath -ConfigurationOnly: Vero
- Mount-Database
- New-MailboxDatabase
- New-PublicFolderDatabase
- Remove-MailboxDatabase
- Remove-MailboxDatabaseCopy
- Remove-PublicFolderDatabase
- Resume-MailboxDatabaseCopy
- Set-AdServerSettings
- Set-MailboxDatabase -allowfilerestore: Veritiero
- Set-MailboxDatabaseCopy
- Set-PublicFolderDatabase
- Suspend-MailboxDatabaseCopy
- Update-MailboxDatabaseCopy

### **Configurare gMSA su Windows Server 2012 o versione successiva**

Prima di installare il pacchetto di plug-in SnapCenter per Windows, è necessario conoscere alcuni requisiti di base relativi allo spazio del sistema host e al dimensionamento.

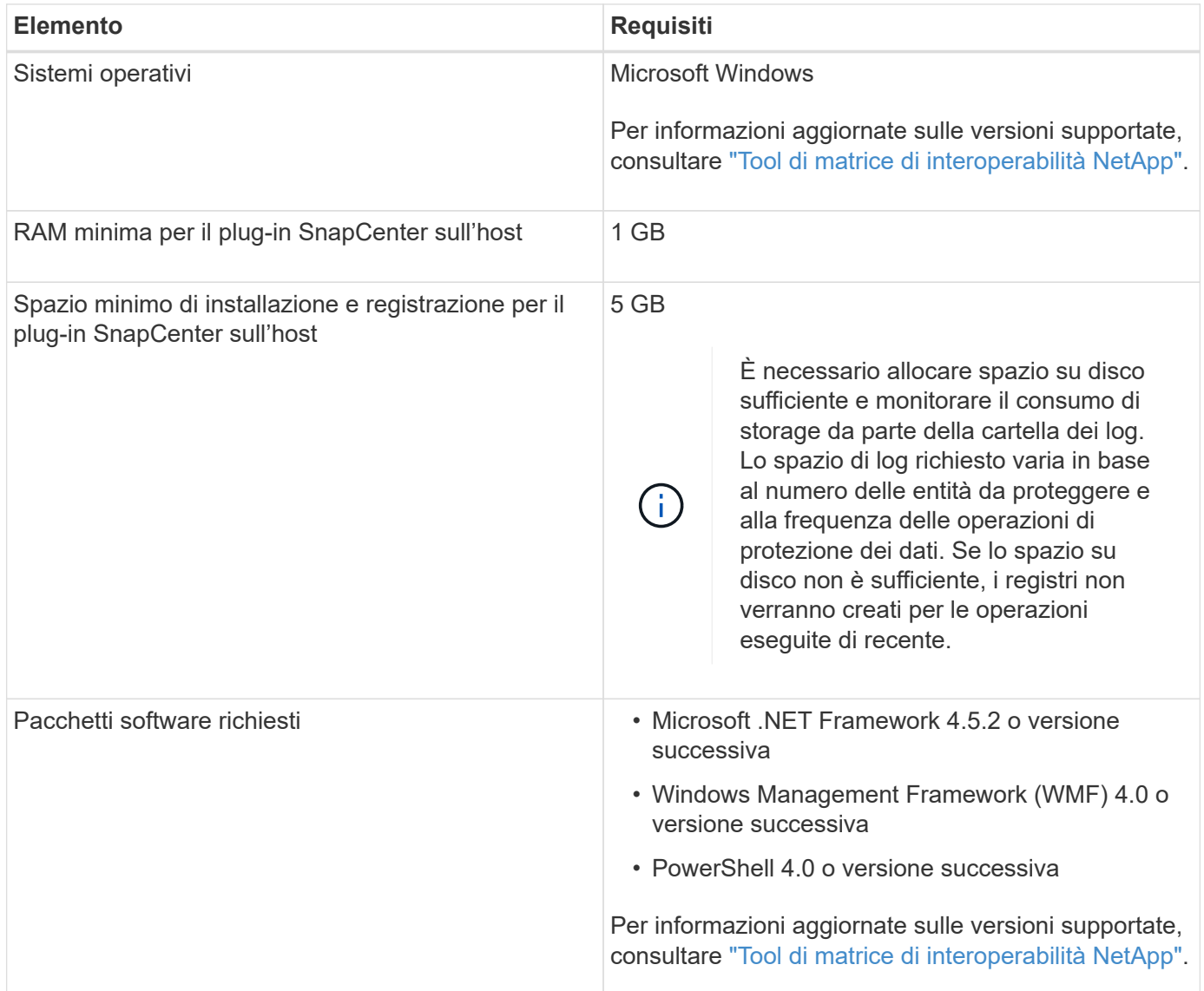

# <span id="page-5-0"></span>**Impostare le credenziali per il plug-in SnapCenter per Windows**

SnapCenter utilizza le credenziali per autenticare gli utenti per le operazioni SnapCenter. È necessario creare credenziali per l'installazione del pacchetto plug-in e credenziali aggiuntive per l'esecuzione delle operazioni di protezione dei dati sui database.

#### **A proposito di questa attività**

È necessario impostare le credenziali per l'installazione dei plug-in sugli host Windows. Sebbene sia possibile creare credenziali per Windows dopo la distribuzione degli host e l'installazione dei plug-in, la procedura consigliata consiste nel creare credenziali dopo l'aggiunta di SVM, prima di distribuire gli host e installare i plug-in.

Impostare le credenziali con privilegi di amministratore, inclusi i diritti di amministratore sull'host remoto.

Se si impostano le credenziali per singoli gruppi di risorse e il nome utente non dispone di privilegi di amministratore completi, è necessario assegnare almeno il gruppo di risorse e i privilegi di backup al nome utente.

#### **Fasi**

- 1. Nel riquadro di spostamento di sinistra, fare clic su **Impostazioni**.
- 2. Nella pagina Impostazioni, fare clic su **credenziale**.
- 3. Fare clic su **nuovo**.

Viene visualizzata la finestra credenziale.

4. Nella pagina Credential, effettuare le seguenti operazioni:

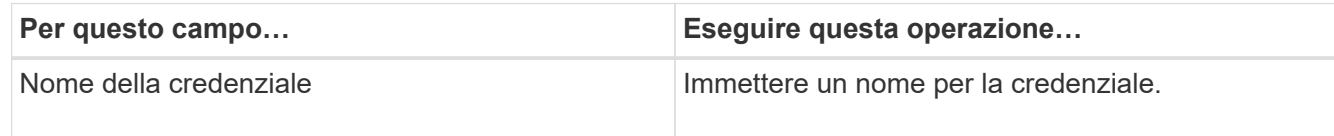

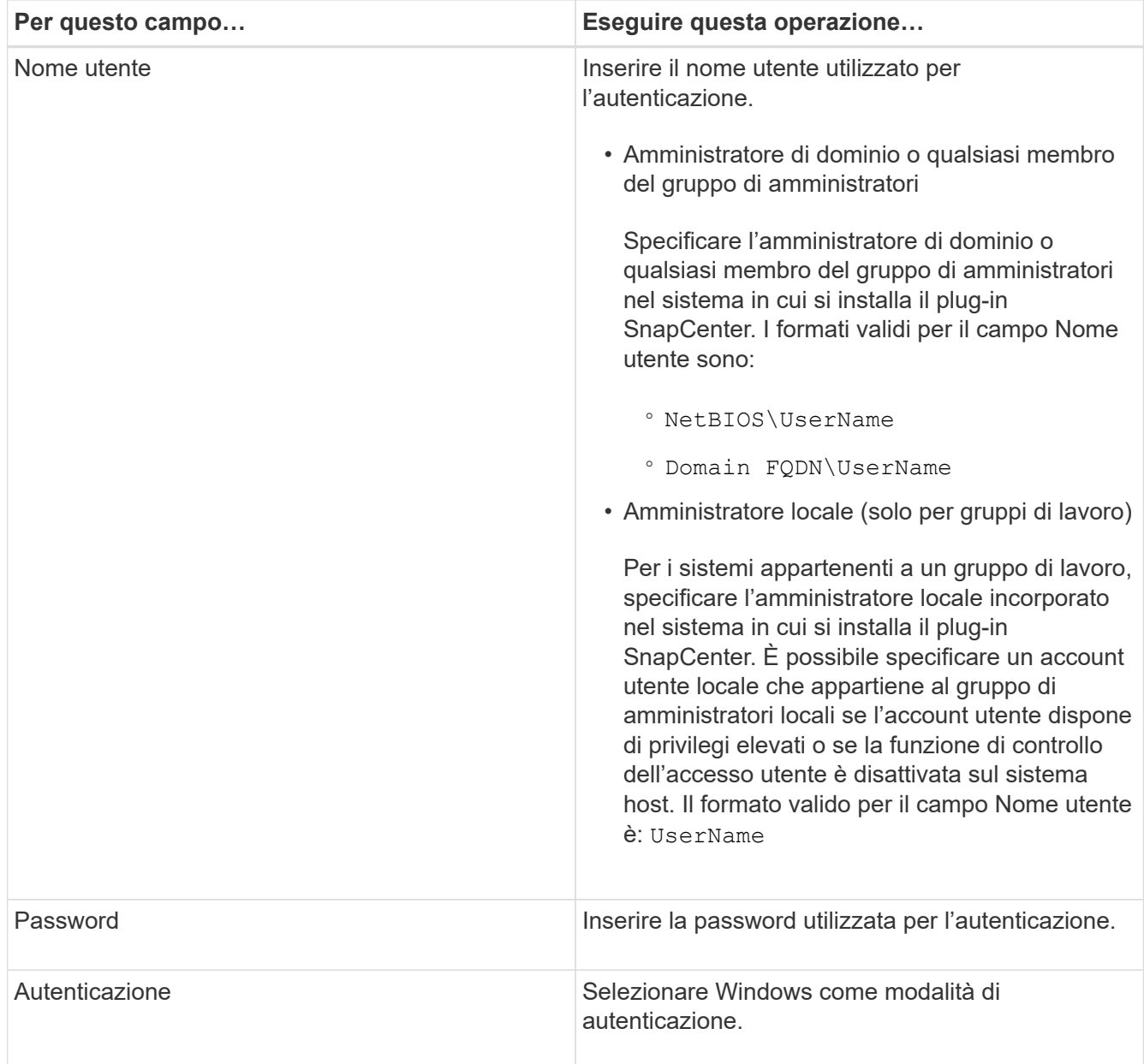

5. Fare clic su **OK**.

### <span id="page-7-0"></span>**Configurare gMSA su Windows Server 2012 o versione successiva**

Windows Server 2012 o versione successiva consente di creare un account di servizio gestito di gruppo (gMSA) che fornisce la gestione automatica delle password dell'account di servizio da un account di dominio gestito.

#### **Cosa ti serve**

- È necessario disporre di un controller di dominio Windows Server 2012 o versione successiva.
- È necessario disporre di un host Windows Server 2012 o versione successiva, membro del dominio.

#### **Fasi**

- 1. Creare una chiave root KDS per generare password univoche per ogni oggetto in gMSA.
- 2. Per ciascun dominio, eseguire il seguente comando dal controller di dominio Windows: Add-KDSRootKey -EffectiveImmediately
- 3. Creare e configurare gMSA:
	- a. Creare un account di gruppo utenti nel seguente formato:

```
 domainName\accountName$
.. Aggiungere oggetti computer al gruppo.
.. Utilizzare il gruppo di utenti appena creato per creare gMSA.
```
Ad esempio,

```
 New-ADServiceAccount -name <ServiceAccountName> -DNSHostName <fqdn>
-PrincipalsAllowedToRetrieveManagedPassword <group>
-ServicePrincipalNames <SPN1,SPN2,…>
.. Eseguire `Get-ADServiceAccount` per verificare l'account del
servizio.
```
- 4. Configurare gMSA sugli host:
	- a. Attivare il modulo Active Directory per Windows PowerShell sull'host in cui si desidera utilizzare l'account gMSA.

A tale scopo, eseguire il seguente comando da PowerShell:

```
PS C:\> Get-WindowsFeature AD-Domain-Services
Display Name Name Name Install State
------------ ---- -------------
[ ] Active Directory Domain Services AD-Domain-Services Available
PS C:\> Install-WindowsFeature AD-DOMAIN-SERVICES
Success Restart Needed Exit Code Feature Result
------- -------------- --------- --------------
True No Success {Active Directory Domain Services,
Active ...
WARNING: Windows automatic updating is not enabled. To ensure that your
newly-installed role or feature is
automatically updated, turn on Windows Update.
```
a. Riavviare l'host.

b. Installare gMSA sull'host eseguendo il seguente comando dal prompt dei comandi di PowerShell:

Install-AdServiceAccount <gMSA>

- c. Verificare l'account gMSA eseguendo il seguente comando: Test-AdServiceAccount <gMSA>
- 5. Assegnare i privilegi amministrativi al gMSA configurato sull'host.
- 6. Aggiungere l'host Windows specificando l'account gMSA configurato nel server SnapCenter.

Il server SnapCenter installerà i plug-in selezionati sull'host e il gMSA specificato verrà utilizzato come account di accesso al servizio durante l'installazione del plug-in.

# <span id="page-9-0"></span>**Aggiungere host e installare il plug-in per Exchange**

È possibile utilizzare la pagina SnapCenter **Aggiungi host** per aggiungere host Windows. Il plug-in per Exchange viene installato automaticamente sull'host specificato. Questo è il metodo consigliato per installare i plug-in. È possibile aggiungere un host e installare un plug-in per un singolo host o per un cluster.

#### **Cosa ti serve**

- È necessario essere un utente assegnato a un ruolo che disponga delle autorizzazioni di installazione e disinstallazione del plug-in, ad esempio SnapCenter Admin
- Quando si installa un plug-in su un host Windows, se si specifica una credenziale non integrata o se l'utente appartiene a un utente del gruppo di lavoro locale, è necessario disattivare il controllo dell'account utente sull'host.
- Il servizio di accodamento dei messaggi deve essere in esecuzione.
- Se si utilizza un account di servizio gestito di gruppo (gMSA), è necessario configurare gMSA con privilegi amministrativi. Per ulteriori informazioni, veder[e"Configurare l'account di servizio gestito di gruppo su](task_configure_gMSA_on_windows_server_2012_or_later.html) [Windows Server 2012 o versione successiva"](task_configure_gMSA_on_windows_server_2012_or_later.html).

#### **A proposito di questa attività**

Non è possibile aggiungere un server SnapCenter come host plug-in a un altro server SnapCenter.

È possibile aggiungere un host e installare pacchetti plug-in per un singolo host o per un cluster. Se si installano plug-in su un cluster (Exchange DAG), questi vengono installati su tutti i nodi del cluster anche se alcuni nodi non dispongono di database su LUN NetApp.

Il plug-in per Exchange dipende dal pacchetto di plug-in SnapCenter per Windows e le versioni devono essere le stesse. Durante l'installazione del plug-in per Exchange, il pacchetto plug-in SnapCenter per Windows viene selezionato per impostazione predefinita e viene installato insieme al provider hardware VSS.

Se SnapManager per Microsoft Exchange Server e SnapDrive per Windows sono già installati, Se si desidera installare il plug-in per Exchange sullo stesso server Exchange, è necessario annullare la registrazione del provider hardware VSS utilizzato da SnapDrive per Windows, poiché non è compatibile con il provider hardware VSS installato con il plug-in per Exchange e il pacchetto plug-in SnapCenter per Windows.

#### **Fasi**

- 1. Nel riquadro di spostamento di sinistra, fare clic su **hosts**.
- 2. Verificare che l'opzione **Managed hosts** sia selezionata nella parte superiore.
- 3. Fare clic su **Aggiungi**.

4. Nella pagina **hosts**, effettuare le seguenti operazioni:

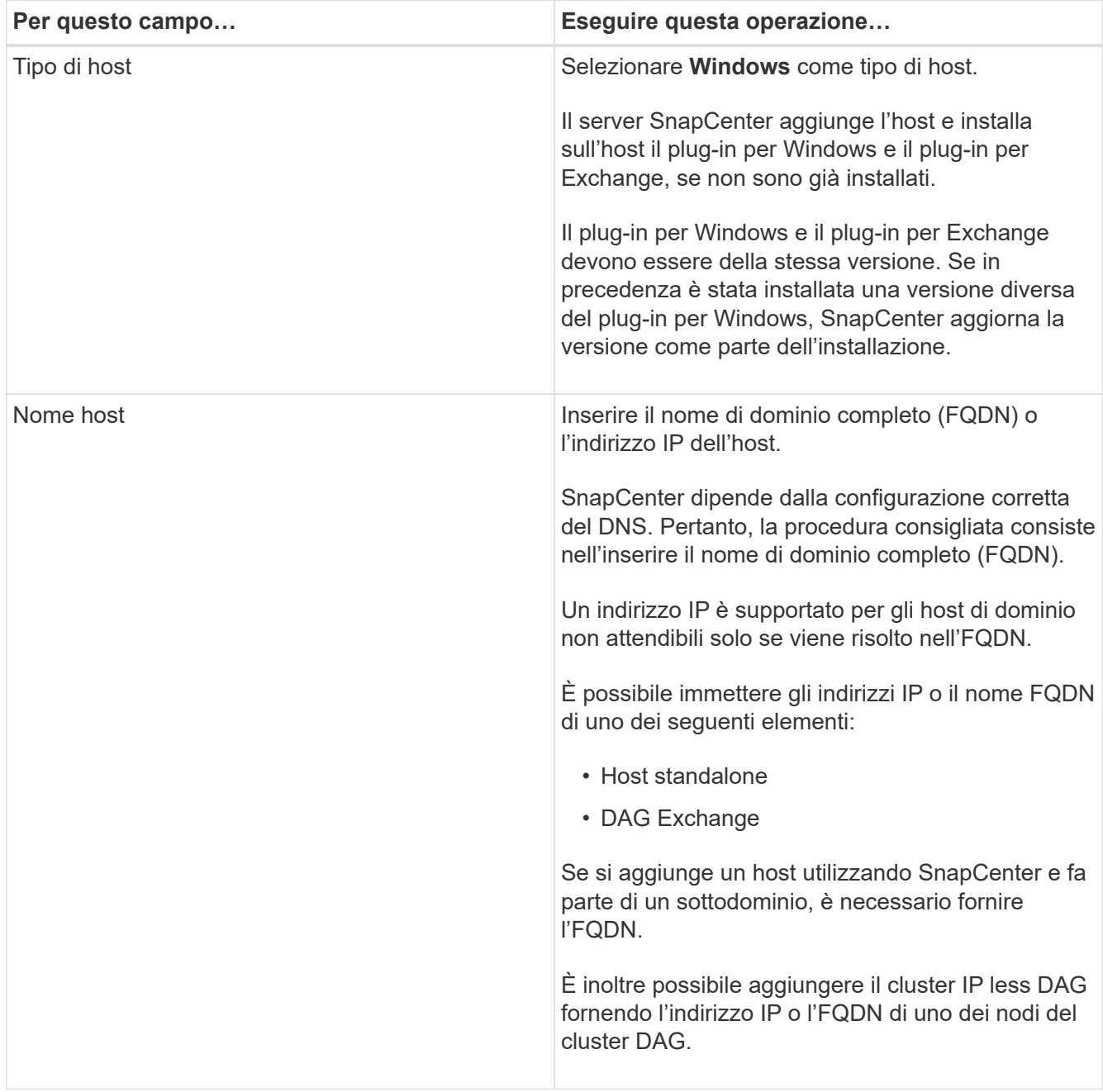

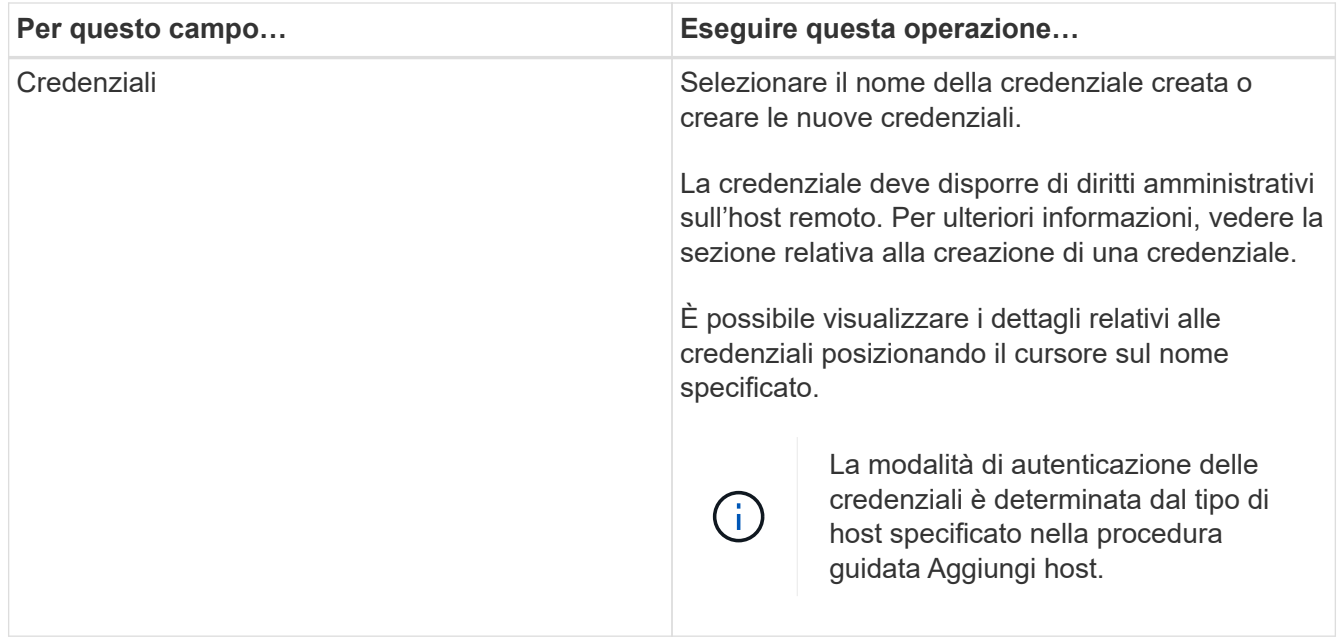

5. Nella sezione Select Plug-in to Install (Seleziona plug-in da installare), selezionare i plug-in da installare.

Quando si seleziona il plug-in per Exchange, il plug-in SnapCenter per Microsoft SQL Server viene deselezionato automaticamente. Microsoft consiglia di non installare SQL Server ed Exchange Server sullo stesso sistema a causa della quantità di memoria utilizzata e dell'utilizzo di altre risorse richiesto da Exchange.

6. (Facoltativo) fare clic su **altre opzioni**.

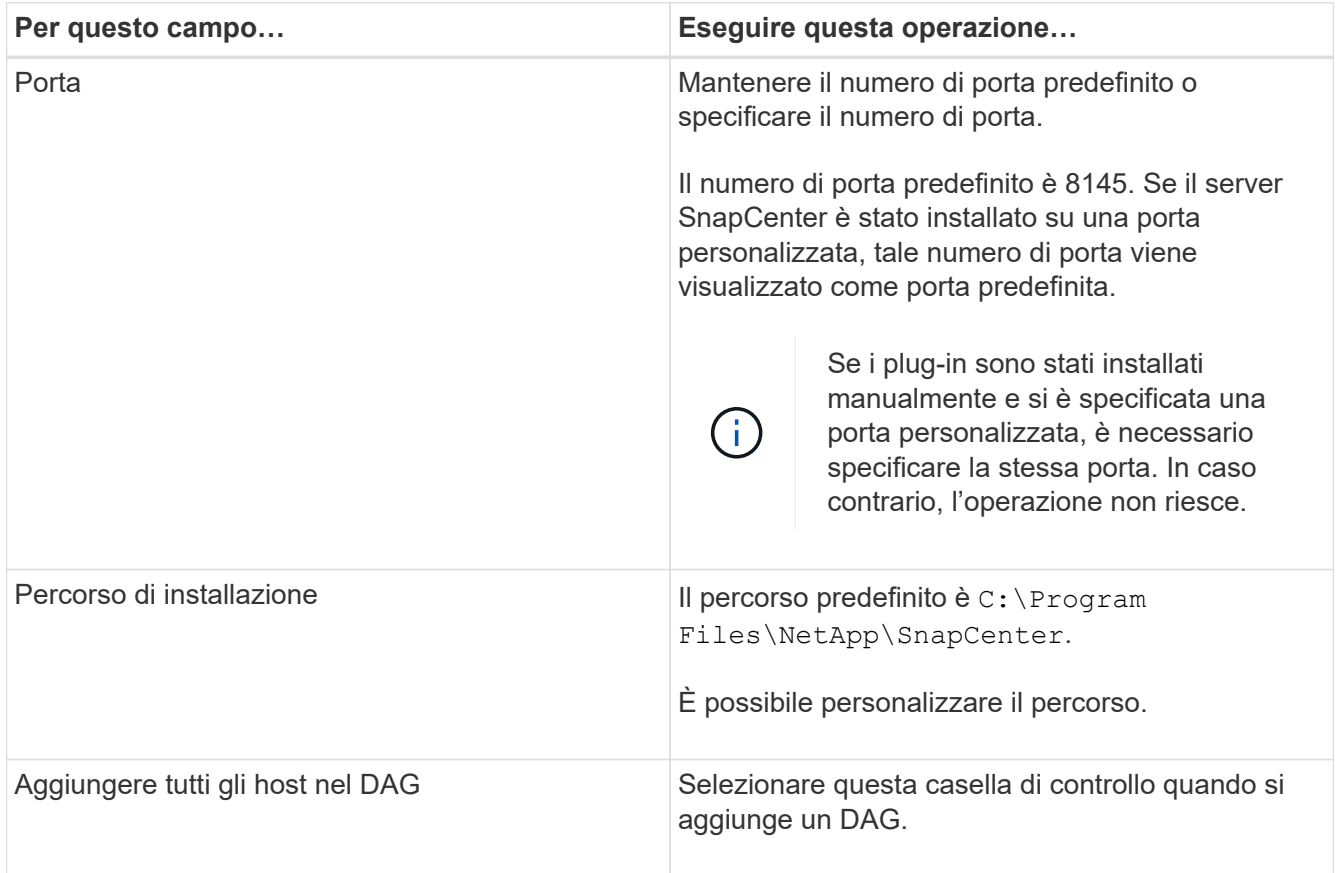

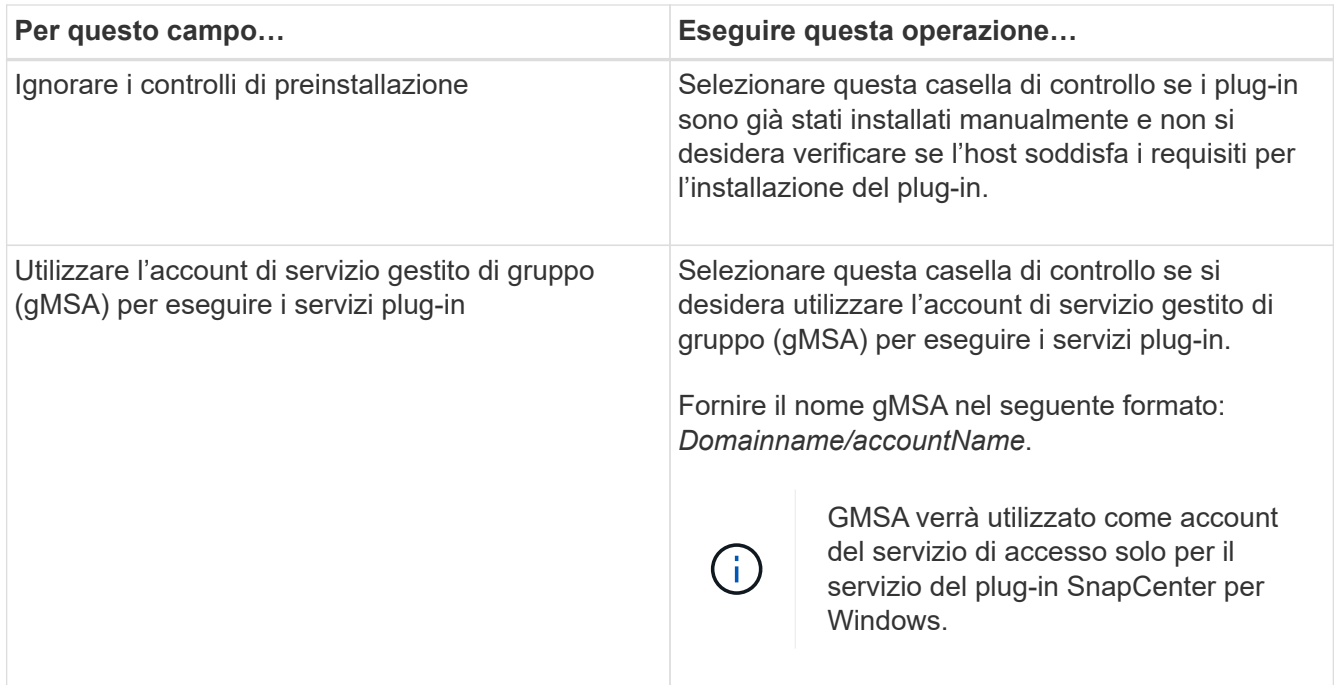

#### 7. Fare clic su **Invia**.

Se non è stata selezionata la casella di controllo Ignora precheck, l'host viene validato per determinare se soddisfa i requisiti per l'installazione del plug-in. Se i requisiti minimi non vengono soddisfatti, vengono visualizzati i messaggi di errore o di avviso appropriati.

Se l'errore riguarda lo spazio su disco o la RAM, è possibile aggiornare il file web.config all'indirizzo C:\Program Files\NetApp\SnapCenter Webapp per modificare i valori predefiniti. Se l'errore è correlato ad altri parametri, è necessario risolvere il problema.

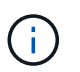

In una configurazione ha, se si aggiorna il file web.config, è necessario aggiornare il file su entrambi i nodi.

8. Monitorare l'avanzamento dell'installazione.

### <span id="page-12-0"></span>**Installare il plug-in per Exchange dall'host del server SnapCenter utilizzando i cmdlet PowerShell**

Installare il plug-in per Exchange dall'interfaccia grafica di SnapCenter. Se non si desidera utilizzare la GUI, è possibile utilizzare i cmdlet PowerShell sull'host del server SnapCenter o su un host remoto.

#### **Cosa ti serve**

- Il server SnapCenter deve essere stato installato e configurato.
- È necessario essere un amministratore locale dell'host o un utente con privilegi amministrativi.
- È necessario essere un utente assegnato a un ruolo che disponga delle autorizzazioni di plug-in, installazione e disinstallazione, ad esempio SnapCenter Admin
- Prima di installare il plug-in per Exchange, è necessario aver esaminato i requisiti di installazione e i tipi di configurazioni supportate.

• L'host su cui si desidera installare il plug-in per Exchange deve essere un host Windows.

#### **Fasi**

- 1. Sull'host del server SnapCenter, stabilire una sessione utilizzando il cmdlet *Open-SmConnection*, quindi immettere le credenziali.
- 2. Aggiungere l'host su cui si desidera installare il plug-in per Exchange utilizzando il cmdlet *Add-SmHost* con i parametri richiesti.

Le informazioni relative ai parametri che possono essere utilizzati con il cmdlet e le relative descrizioni possono essere ottenute eseguendo *Get-Help command\_name*. In alternativa, fare riferimento alla ["Guida](https://library.netapp.com/ecm/ecm_download_file/ECMLP2877143) [di riferimento al cmdlet del software SnapCenter".](https://library.netapp.com/ecm/ecm_download_file/ECMLP2877143)

L'host può essere un host standalone o un DAG. Se si specifica un DAG, il parametro *-ISDAG* è obbligatorio.

3. Installare il plug-in per Exchange utilizzando il cmdlet *Install-SmHostPackage* con i parametri richiesti.

Questo comando installa il plug-in per Exchange sull'host specificato, quindi registra il plug-in con SnapCenter.

# <span id="page-13-0"></span>**Installare il plug-in SnapCenter per Exchange in modo invisibile dalla riga di comando**

Installare il plug-in per Exchange dall'interfaccia utente di SnapCenter. Tuttavia, se per qualche motivo non è possibile eseguire il programma di installazione del plug-in per Exchange in modalità automatica dalla riga di comando di Windows.

#### **Cosa ti serve**

- È necessario aver eseguito il backup delle risorse di Microsoft Exchange Server.
- È necessario aver installato i pacchetti dei plug-in di SnapCenter.
- Prima di eseguire l'installazione, è necessario eliminare la versione precedente del plug-in SnapCenter per Microsoft SQL Server.

Per ulteriori informazioni, vedere ["Come installare un plug-in SnapCenter manualmente e direttamente](https://kb.netapp.com/Advice_and_Troubleshooting/Data_Protection_and_Security/SnapCenter/How_to_Install_a_SnapCenter_Plug-In_manually_and_directly_from_thePlug-In_Host) [dall'host del plug-in".](https://kb.netapp.com/Advice_and_Troubleshooting/Data_Protection_and_Security/SnapCenter/How_to_Install_a_SnapCenter_Plug-In_manually_and_directly_from_thePlug-In_Host)

#### **Fasi**

- 1. Verificare se la cartella *C:/temp* esiste sull'host del plug-in e se l'utente che ha effettuato l'accesso dispone dell'accesso completo.
- 2. Scarica il plug-in SnapCenter per Microsoft Windows da *C:/ProgramData/NetApp/SnapCenter/Package* Repository.

Questo percorso è accessibile dall'host in cui è installato il server SnapCenter.

- 3. Copiare il file di installazione nell'host su cui si desidera installare il plug-in.
- 4. Dal prompt dei comandi di Windows sull'host locale, accedere alla directory in cui sono stati salvati i file di installazione del plug-in.

5. Immettere il seguente comando per installare sostituendo le variabili con i dati:

*Snapcenter\_Windows\_host\_plugin.exe"/silent /debuglog"<Debug\_Log\_Path>" /log"<Log\_Path>" BI\_SNAPCENTER\_PORT=<Num> SUITE\_INSTALLDIR="<Install\_Directory\_Path>" BI\_SERVICEACCOUNT=<domain\administrator> BI\_SERVICEPWD=<password> ISFeatureInstall=HPPW,SCW,SCE*

Ad esempio:

\_C: /ProgramData/NetApp/SnapCenter/Package Repository/Snapcenter\_Windows\_host\_plugin.exe"/silent /debuglog"C: HPPW\_SCSQL\_Install.log" /log"C: Temp" BI\_SMAPCENTER\_PORT=8145 SUITE\_INSTALLDIR="C: File del programma NetApp SnapCenter=Installazione\_dominio\_SERVISVISPSCI\_SERVISSE\_SERVISSE=Password\_SERVISVISTU DI SERVISTUDI SERVISICA SERVISICA SERVISICA SERVISICA SPI

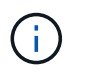

Tutti i parametri passati durante l'installazione del plug-in per Exchange sono sensibili al maiuscolo/minuscolo.

a. */silent /debuglog"C:/Installdebug.log" /log"C:/temp" BI\_SMAPCENTER\_PORT=8145 SUITE\_INSTALLDIR="C:/Program Files" BI\_SERVICEACCOUNT=demo/Administrator BI\_SERVICEPWD=Netapp1! ISFeatureInstall=HPPW,SCW*

Inserire i seguenti valori per le variabili:

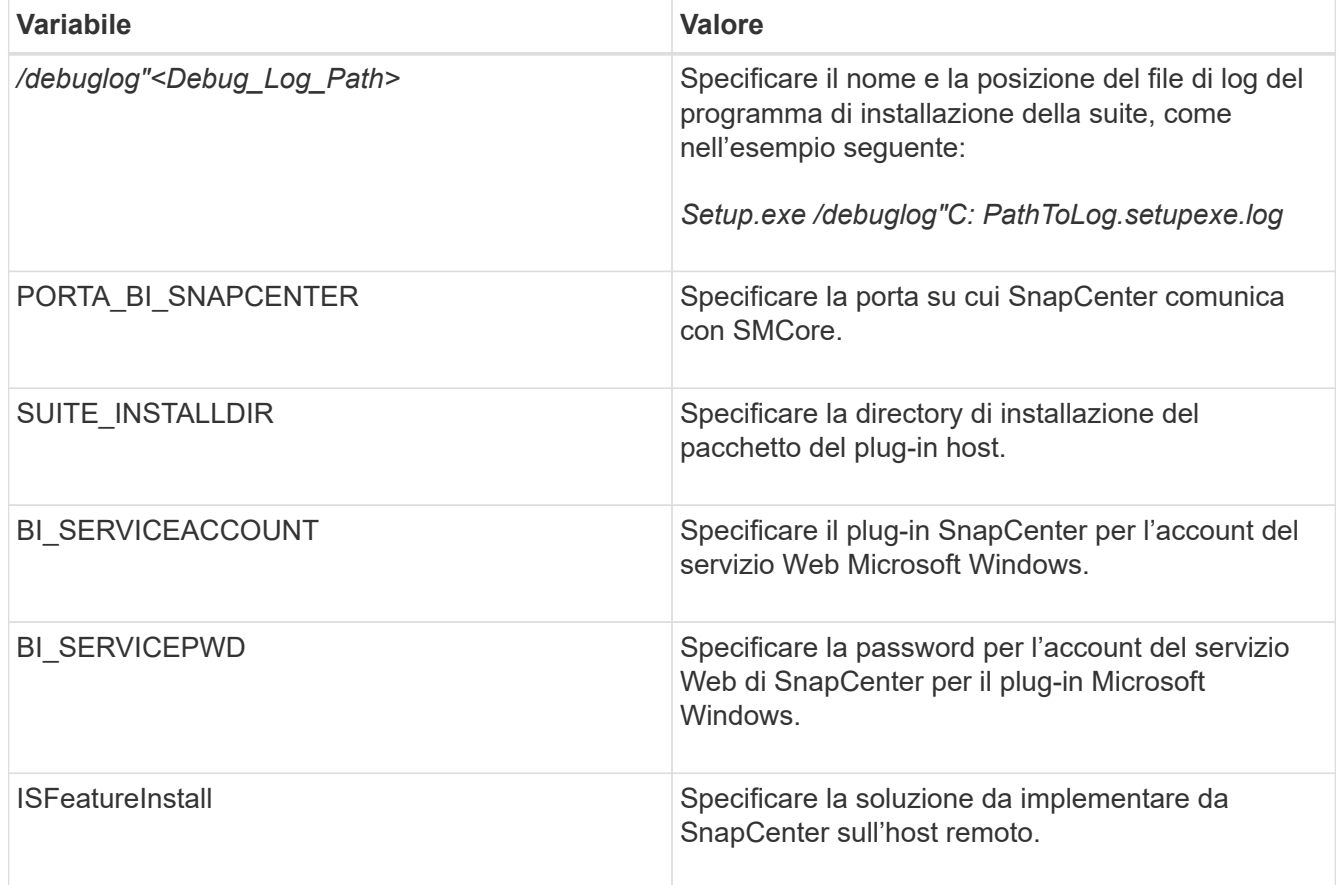

- 6. Monitorare il Task Scheduler di Windows, il file di log dell'installazione principale *C: Installdebug.log* e i file di installazione aggiuntivi in *C:/Temp*.
- 7. Monitorare la directory *%temp%* per verificare se i programmi di installazione *msiexe.exe* stanno

installando il software senza errori.

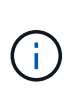

L'installazione del plug-in per Exchange registra il plug-in sull'host e non sul server SnapCenter. È possibile registrare il plug-in sul server SnapCenter aggiungendo l'host utilizzando l'interfaccia grafica di SnapCenter o il cmdlet PowerShell. Una volta aggiunto l'host, il plug-in viene rilevato automaticamente.

# <span id="page-15-0"></span>**Monitorare lo stato di installazione del pacchetto plug-in SnapCenter**

È possibile monitorare lo stato di avanzamento dell'installazione del pacchetto plug-in di SnapCenter utilizzando la pagina lavori. Potrebbe essere necessario controllare lo stato di avanzamento dell'installazione per determinare quando è completa o se si è verificato un problema.

#### **A proposito di questa attività**

Nella pagina lavori vengono visualizzate le seguenti icone che indicano lo stato dell'operazione:

- $\circ$ In corso
- Completato correttamente
- **x** Non riuscito
- Completato con avvisi o impossibile avviarlo a causa di avvisi
- 9 In coda

#### **Fasi**

- 1. Nel riquadro di spostamento di sinistra, fare clic su **Monitor**.
- 2. Nella pagina **Monitor**, fare clic su **Jobs**.
- 3. Nella pagina **Jobs**, per filtrare l'elenco in modo che siano elencate solo le operazioni di installazione dei plug-in, procedere come segue:
	- a. Fare clic su **Filter** (filtro).
	- b. Facoltativo: Specificare la data di inizio e di fine.
	- c. Dal menu a discesa Type (tipo), selezionare **Plug-in installation** (Installazione plug-in).
	- d. Dal menu a discesa Status (Stato), selezionare lo stato dell'installazione.
	- e. Fare clic su **Apply** (Applica).
- 4. Selezionare il processo di installazione e fare clic su **Dettagli** per visualizzare i dettagli del processo.
- 5. Nella pagina **Dettagli lavoro**, fare clic su **Visualizza registri**.

# <span id="page-15-1"></span>**Configurare il certificato CA**

### **Generare il file CSR del certificato CA**

È possibile generare una richiesta di firma del certificato (CSR) e importare il certificato che può essere ottenuto da un'autorità di certificazione (CA) utilizzando la CSR generata. Al certificato verrà associata una chiave privata.

CSR è un blocco di testo codificato fornito a un fornitore di certificati autorizzato per ottenere il certificato CA firmato.

Per informazioni su come generare una CSR, vedere ["Come generare il file CSR del certificato CA"](https://kb.netapp.com/Advice_and_Troubleshooting/Data_Protection_and_Security/SnapCenter/How_to_generate_CA_Certificate_CSR_file).

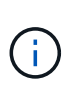

Se si possiede il certificato CA per il dominio (\*.domain.company.com) o il sistema (machine1.domain.company.com), è possibile ignorare la generazione del file CSR del certificato CA. È possibile implementare il certificato CA esistente con SnapCenter.

Per le configurazioni del cluster, il nome del cluster (FQDN del cluster virtuale) e i rispettivi nomi host devono essere indicati nel certificato CA. Il certificato può essere aggiornato compilando il campo Subject alternative Name (SAN) (Nome alternativo soggetto) prima di procurarsi il certificato. Per un certificato wild card (\*.domain.company.com), il certificato conterrà implicitamente tutti i nomi host del dominio.

### **Importare i certificati CA**

È necessario importare i certificati CA nel server SnapCenter e nei plug-in host di Windows utilizzando la console di gestione Microsoft (MMC).

#### **Fasi**

- 1. Accedere alla console di gestione Microsoft (MMC), quindi fare clic su **file** > **Aggiungi/Rimuovi Snapin**.
- 2. Nella finestra **Aggiungi o Rimuovi snap-in**, selezionare **certificati**, quindi fare clic su **Aggiungi**.
- 3. Nella finestra dello snap-in **certificati**, selezionare l'opzione **account computer**, quindi fare clic su **fine**.
- 4. Fare clic su **root console** > **certificati computer locale** > **autorità di certificazione root attendibili** > **certificati**.
- 5. Fare clic con il pulsante destro del mouse sulla cartella "Trusted Root Certification Authorities", quindi selezionare **All Tasks** > **Import** per avviare l'importazione guidata.
- 6. Completare la procedura guidata come segue:

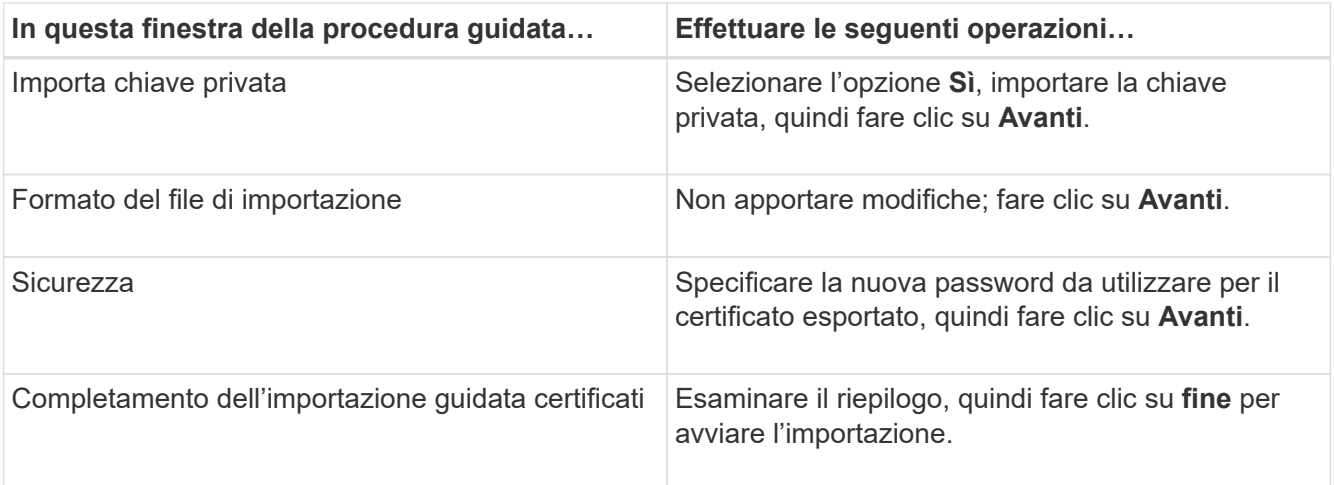

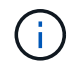

Il certificato di importazione deve essere fornito in bundle con la chiave privata (i formati supportati sono: \*.pfx, \*.p12, \*.p7b).

7. Ripetere il passaggio 5 per la cartella "Personal".

### **Ottenere il thumbprint del certificato CA**

Un'identificazione personale del certificato è una stringa esadecimale che identifica un certificato. Un'identificazione personale viene calcolata dal contenuto del certificato utilizzando un algoritmo di identificazione personale.

#### **Fasi**

- 1. Eseguire le seguenti operazioni sulla GUI:
	- a. Fare doppio clic sul certificato.
	- b. Nella finestra di dialogo certificato, fare clic sulla scheda **Dettagli**.
	- c. Scorrere l'elenco dei campi e fare clic su **Thumbprint**.
	- d. Copiare i caratteri esadecimali dalla casella.
	- e. Rimuovere gli spazi tra i numeri esadecimali.

Ad esempio, se la stampa personale è: "a9 09 50 2d d8 2a e4 14 33 e6 f8 38 86 b0 0d 42 77 a3 2a 7b", dopo aver rimosso gli spazi, sarà: "A909502ddd82ae41433e6f83886b00d4277a32a7b".

- 2. Eseguire le seguenti operazioni da PowerShell:
	- a. Eseguire il comando seguente per elencare l'identificazione del certificato installato e identificare il certificato installato di recente in base al nome del soggetto.

*Get-ChildItem -Path Certate: LocalMachine/My*

b. Copiare la stampa personale.

### **Configurare il certificato CA con i servizi plug-in dell'host Windows**

È necessario configurare il certificato CA con i servizi plug-in host di Windows per attivare il certificato digitale installato.

Eseguire le seguenti operazioni sul server SnapCenter e su tutti gli host plug-in in cui sono già implementati i certificati CA.

#### **Fasi**

1. Rimuovere l'associazione del certificato esistente con la porta predefinita SMCore 8145, eseguendo il seguente comando:

> netsh http delete sslcert ipport=0.0.0.0: <SMCore Port>

Ad esempio:

 > netsh http delete sslcert ipport=0.0.0.0:8145 . Associare il certificato appena installato ai servizi plug-in dell'host Windows eseguendo i seguenti comandi:

> \$cert = "*<certificate thumbprint>*"

```
> $guid = [guid]::NewGuid().ToString("B")
```

```
> netsh http add sslcert ipport=0.0.0.0: <SMCore Port> certhash=$cert
appid="$guid"
```
Ad esempio:

```
> $cert = "a909502dd82ae41433e6f83886b00d4277a32a7b"
> $guid = [guid]::NewGuid().ToString("B")
> netsh http add sslcert ipport=0.0.0.0:8145 certhash=$cert
appid="$guid"
```
### **Abilitare i certificati CA per i plug-in**

È necessario configurare i certificati CA e implementarne i certificati nel server SnapCenter e negli host plug-in corrispondenti. Attivare la convalida del certificato CA per i plug-in.

#### **Cosa ti serve**

- È possibile attivare o disattivare i certificati CA utilizzando il cmdlet Esegui *set-SmCertificateSettings*.
- È possibile visualizzare lo stato del certificato per i plug-in utilizzando le *Get-SmCertificateSettings*.

Le informazioni relative ai parametri che possono essere utilizzati con il cmdlet e le relative descrizioni possono essere ottenute eseguendo *Get-Help command\_name*. In alternativa, fare riferimento alla ["Guida di](https://library.netapp.com/ecm/ecm_download_file/ECMLP2877143) [riferimento al cmdlet del software SnapCenter".](https://library.netapp.com/ecm/ecm_download_file/ECMLP2877143)

#### **Fasi**

- 1. Nel riquadro di spostamento di sinistra, fare clic su **hosts**.
- 2. Nella pagina hosts, fare clic su **Managed hosts**.
- 3. Selezionare uno o più host plug-in.
- 4. Fare clic su **altre opzioni**.
- 5. Selezionare **attiva convalida certificato**.

#### **Al termine**

L'host della scheda host gestiti visualizza un lucchetto e il colore del lucchetto indica lo stato della connessione tra il server SnapCenter e l'host del plug-in.

- **A** Indica che il certificato CA non è né abilitato né assegnato all'host del plug-in.
- **•** Indica che il certificato CA è stato validato correttamente.
- **A** Indica che non è stato possibile validare il certificato CA.
- **A** indica che non è stato possibile recuperare le informazioni di connessione.

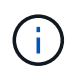

Quando lo stato è giallo o verde, le operazioni di protezione dei dati vengono completate correttamente.

## <span id="page-19-0"></span>**Configurare SnapManager 7.x per Exchange e SnapCenter in modo che coesistano**

Per consentire la coesistenza del plug-in SnapCenter per Microsoft Exchange Server con SnapManager per Microsoft Exchange Server, è necessario installare il plug-in SnapCenter per Microsoft Exchange Server sullo stesso server Exchange su cui è installato SnapManager per Microsoft Exchange Server, disattivare SnapManager per le pianificazioni Exchange, E configurare nuove pianificazioni e backup utilizzando il plug-in SnapCenter per Microsoft Exchange Server.

#### **Cosa ti serve**

- SnapManager per Microsoft Exchange Server e SnapDrive per Windows sono già installati e i backup di SnapManager per Microsoft Exchange Server sono presenti nel sistema e nella directory SnapInfo.
- Dovresti aver eliminato o recuperato i backup di SnapManager per Microsoft Exchange Server che non hai più bisogno.
- Tutte le pianificazioni create da SnapManager per Microsoft Exchange Server dovrebbero essere state sospese o eliminate dal programma di pianificazione di Windows.
- Il plug-in SnapCenter per Exchange Server e SnapManager per Microsoft Exchange Server possono coesistere sullo stesso server, ma non è possibile aggiornare le installazioni SnapManager per Microsoft Exchange Server esistenti a SnapCenter.

SnapCenter non fornisce un'opzione per l'aggiornamento.

• SnapCenter non supporta il ripristino dei database Exchange da SnapManager per il backup di Microsoft Exchange Server.

Se non si disinstalla SnapManager per Microsoft Exchange Server dopo l'installazione del plug-in SnapCenter e si desidera ripristinare un backup di SnapManager per Microsoft Exchange Server in un secondo momento, è necessario eseguire ulteriori operazioni.

#### **Fasi**

1. Utilizzando PowerShell su tutti i nodi DAG, determinare se il provider hardware SnapDrive per Windows VSS è registrato: *Provider elenco vssadmin*

```
C:\Program Files\NetApp\SnapDrive>vssadmin list providers
vssadmin 1.1 - Volume Shadow Copy Service administrative command-line
tool
(C) Copyright 2001-2013 Microsoft Corp.
Provider name: 'Data ONTAP VSS Hardware Provider'
     Provider type: Hardware
     Provider Id: {ddd3d232-a96f-4ac5-8f7b-250fd91fd102}
     Version: 7. 1. 4. 6845
```
2. Dalla directory SnapDrive, annullare la registrazione del provider hardware VSS da SnapDrive per Windows: *navssprv.exe -r service –u*

- 3. Verificare che il provider hardware VSS sia stato rimosso: *Provider elenco vssadmin*
- 4. Aggiungere l'host Exchange a SnapCenter, quindi installare il plug-in SnapCenter per Microsoft Windows e il plug-in SnapCenter per Microsoft Exchange Server.
- 5. Dalla directory del plug-in SnapCenter per Microsoft Windows su tutti i nodi DAG, verificare che il provider hardware VSS sia registrato: *Provider elenco vssadmin*

```
[PS] C:\Windows\system32>vssadmin list providers
vssadmin 1.1 - Volume Shadow Copy Service administrative command-line
tool
(C) Copyright 2001-2013 Microsoft Corp.
Provider name: 'Data ONTAP VSS Hardware Provider'
     Provider type: Hardware
     Provider Id: {31fca584-72be-45b6-9419-53a3277301d1}
     Version: 7. 0. 0. 5561
```
- 6. Interrompere le pianificazioni di backup di SnapManager per Microsoft Exchange Server.
- 7. Utilizzando l'interfaccia grafica di SnapCenter, creare backup on-demand, configurare backup pianificati e configurare le impostazioni di conservazione.
- 8. Disinstallare SnapManager per Microsoft Exchange Server.

Se non si disinstalla SnapManager per Microsoft Exchange Server ora e successivamente si desidera ripristinare un backup di SnapManager per Microsoft Exchange Server:

a. Annullare la registrazione del plug-in SnapCenter per Microsoft Exchange Server da tutti i nodi DAG: *navssprv.exe -r service -u*

```
C:\Program Files\NetApp\SnapCenter\SnapCenter Plug-in for Microsoft
Windows>navssprv.exe -r service -u
```
b. Dalla directory *C: Programmi NetApp, registrare SnapDrive per Windows su tutti i nodi DAG: \_navssprv.exe -r service -a hostname -p password*

#### **Informazioni sul copyright**

Copyright © 2024 NetApp, Inc. Tutti i diritti riservati. Stampato negli Stati Uniti d'America. Nessuna porzione di questo documento soggetta a copyright può essere riprodotta in qualsiasi formato o mezzo (grafico, elettronico o meccanico, inclusi fotocopie, registrazione, nastri o storage in un sistema elettronico) senza previo consenso scritto da parte del detentore del copyright.

Il software derivato dal materiale sottoposto a copyright di NetApp è soggetto alla seguente licenza e dichiarazione di non responsabilità:

IL PRESENTE SOFTWARE VIENE FORNITO DA NETAPP "COSÌ COM'È" E SENZA QUALSIVOGLIA TIPO DI GARANZIA IMPLICITA O ESPRESSA FRA CUI, A TITOLO ESEMPLIFICATIVO E NON ESAUSTIVO, GARANZIE IMPLICITE DI COMMERCIABILITÀ E IDONEITÀ PER UNO SCOPO SPECIFICO, CHE VENGONO DECLINATE DAL PRESENTE DOCUMENTO. NETAPP NON VERRÀ CONSIDERATA RESPONSABILE IN ALCUN CASO PER QUALSIVOGLIA DANNO DIRETTO, INDIRETTO, ACCIDENTALE, SPECIALE, ESEMPLARE E CONSEQUENZIALE (COMPRESI, A TITOLO ESEMPLIFICATIVO E NON ESAUSTIVO, PROCUREMENT O SOSTITUZIONE DI MERCI O SERVIZI, IMPOSSIBILITÀ DI UTILIZZO O PERDITA DI DATI O PROFITTI OPPURE INTERRUZIONE DELL'ATTIVITÀ AZIENDALE) CAUSATO IN QUALSIVOGLIA MODO O IN RELAZIONE A QUALUNQUE TEORIA DI RESPONSABILITÀ, SIA ESSA CONTRATTUALE, RIGOROSA O DOVUTA A INSOLVENZA (COMPRESA LA NEGLIGENZA O ALTRO) INSORTA IN QUALSIASI MODO ATTRAVERSO L'UTILIZZO DEL PRESENTE SOFTWARE ANCHE IN PRESENZA DI UN PREAVVISO CIRCA L'EVENTUALITÀ DI QUESTO TIPO DI DANNI.

NetApp si riserva il diritto di modificare in qualsiasi momento qualunque prodotto descritto nel presente documento senza fornire alcun preavviso. NetApp non si assume alcuna responsabilità circa l'utilizzo dei prodotti o materiali descritti nel presente documento, con l'eccezione di quanto concordato espressamente e per iscritto da NetApp. L'utilizzo o l'acquisto del presente prodotto non comporta il rilascio di una licenza nell'ambito di un qualche diritto di brevetto, marchio commerciale o altro diritto di proprietà intellettuale di NetApp.

Il prodotto descritto in questa guida può essere protetto da uno o più brevetti degli Stati Uniti, esteri o in attesa di approvazione.

LEGENDA PER I DIRITTI SOTTOPOSTI A LIMITAZIONE: l'utilizzo, la duplicazione o la divulgazione da parte degli enti governativi sono soggetti alle limitazioni indicate nel sottoparagrafo (b)(3) della clausola Rights in Technical Data and Computer Software del DFARS 252.227-7013 (FEB 2014) e FAR 52.227-19 (DIC 2007).

I dati contenuti nel presente documento riguardano un articolo commerciale (secondo la definizione data in FAR 2.101) e sono di proprietà di NetApp, Inc. Tutti i dati tecnici e il software NetApp forniti secondo i termini del presente Contratto sono articoli aventi natura commerciale, sviluppati con finanziamenti esclusivamente privati. Il governo statunitense ha una licenza irrevocabile limitata, non esclusiva, non trasferibile, non cedibile, mondiale, per l'utilizzo dei Dati esclusivamente in connessione con e a supporto di un contratto governativo statunitense in base al quale i Dati sono distribuiti. Con la sola esclusione di quanto indicato nel presente documento, i Dati non possono essere utilizzati, divulgati, riprodotti, modificati, visualizzati o mostrati senza la previa approvazione scritta di NetApp, Inc. I diritti di licenza del governo degli Stati Uniti per il Dipartimento della Difesa sono limitati ai diritti identificati nella clausola DFARS 252.227-7015(b) (FEB 2014).

#### **Informazioni sul marchio commerciale**

NETAPP, il logo NETAPP e i marchi elencati alla pagina<http://www.netapp.com/TM> sono marchi di NetApp, Inc. Gli altri nomi di aziende e prodotti potrebbero essere marchi dei rispettivi proprietari.